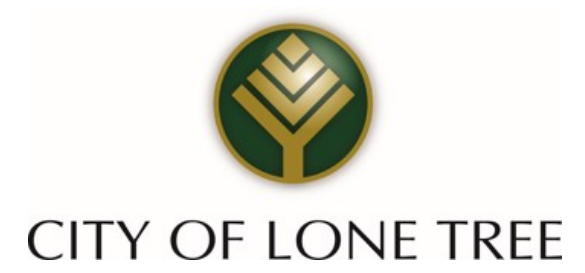

# ONLINE SALES AND USE TAX **FILING AND PAYMENT**

Instructions for First Time Users

### 1 Go to [www.xpressbillpay.com](http://www.xpressbillpay.com/)

#### XPRESSBillPay.com Homepage

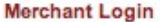

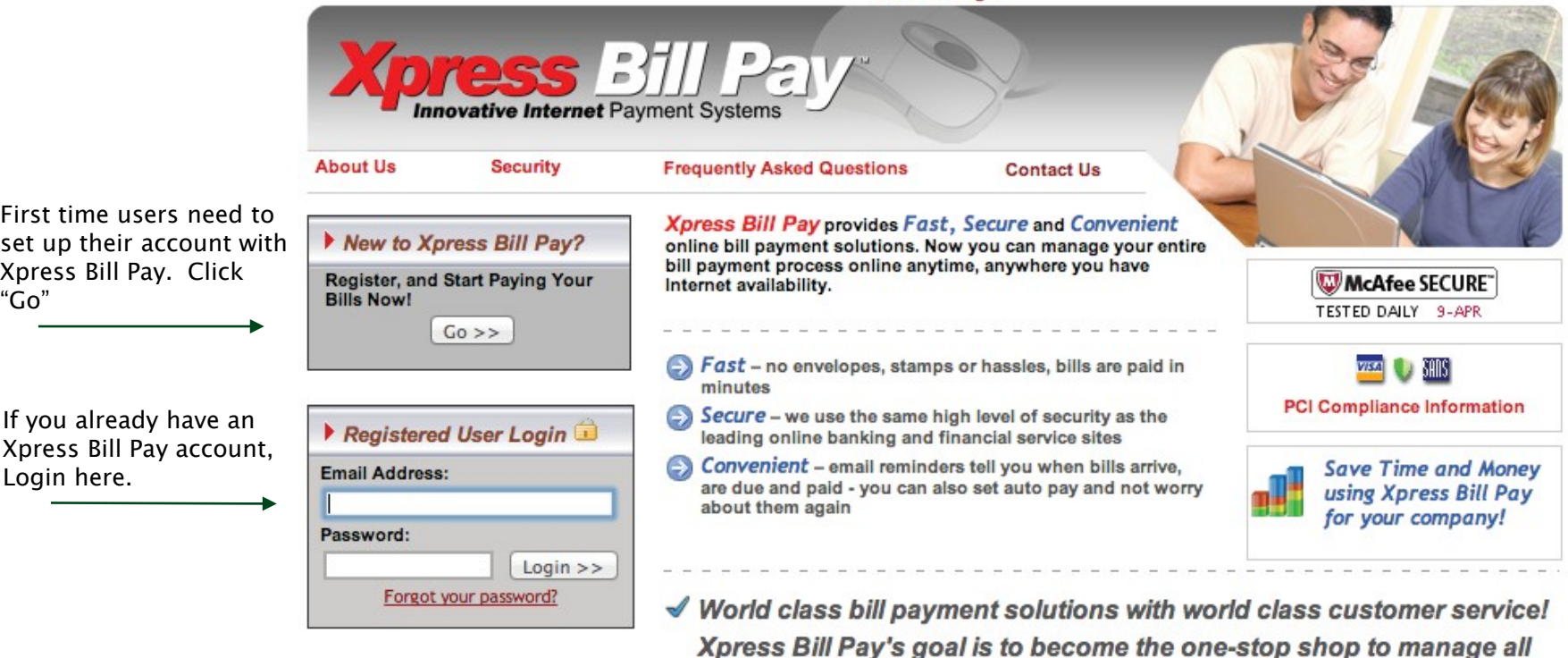

Site Secured by - Starfield Technologies Inc.

Merchant Login About Us | Security | Jobs | F.A.Q's | Contact Us | Privacy Policy

Copyright 2003 - 2014 Xpress Bill Pay LLC.

of your online bill payment needs.

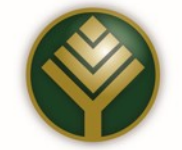

## **2** Set Up New Account Information

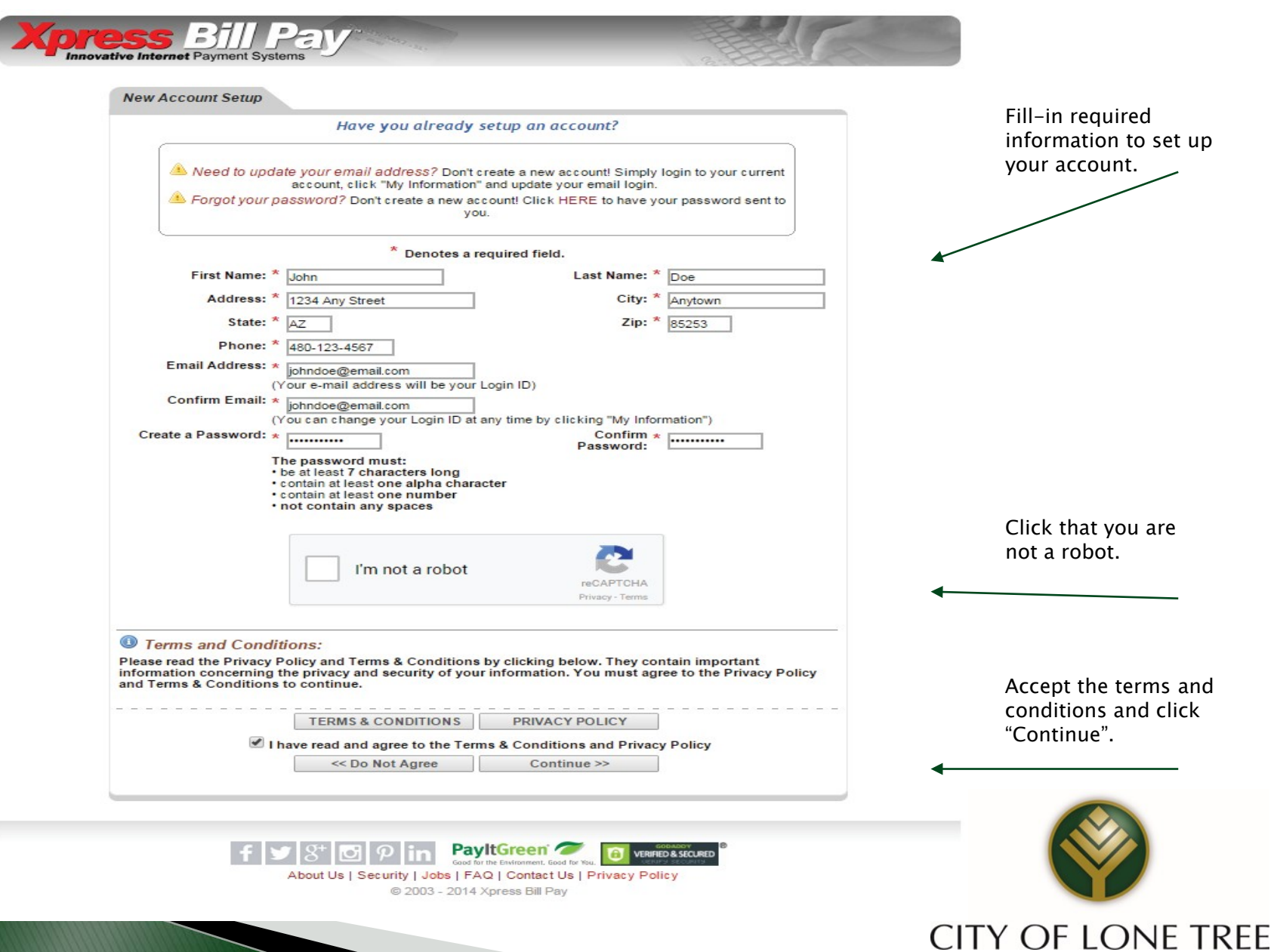

#### **3** Account Creation

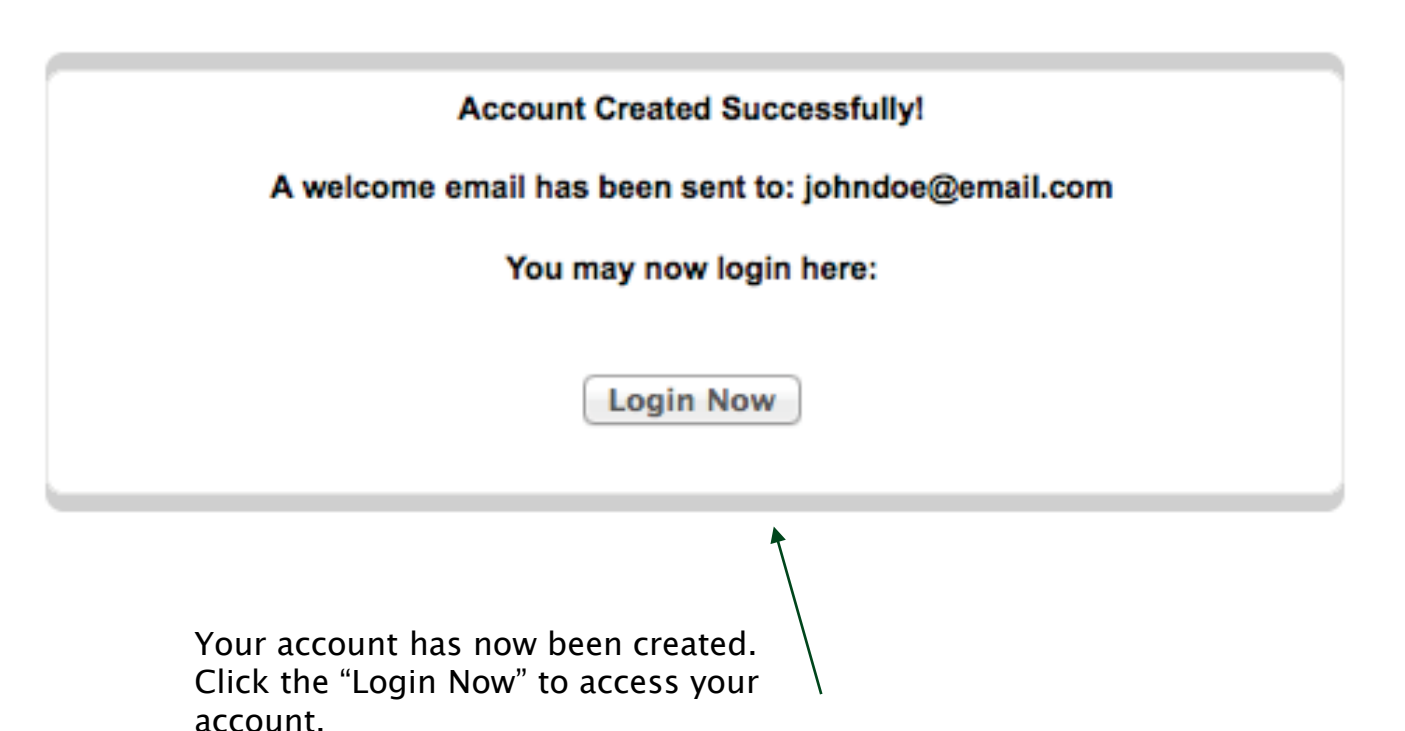

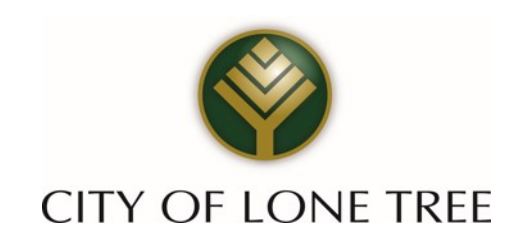

### **4** Locate Billing Organization

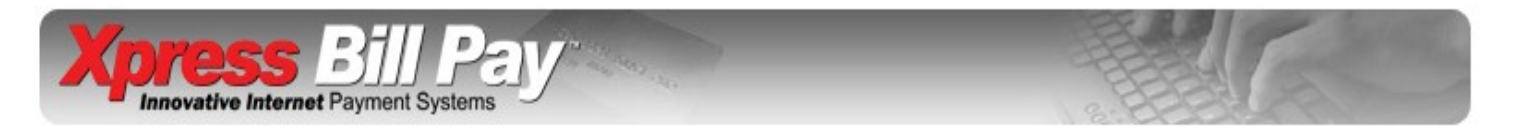

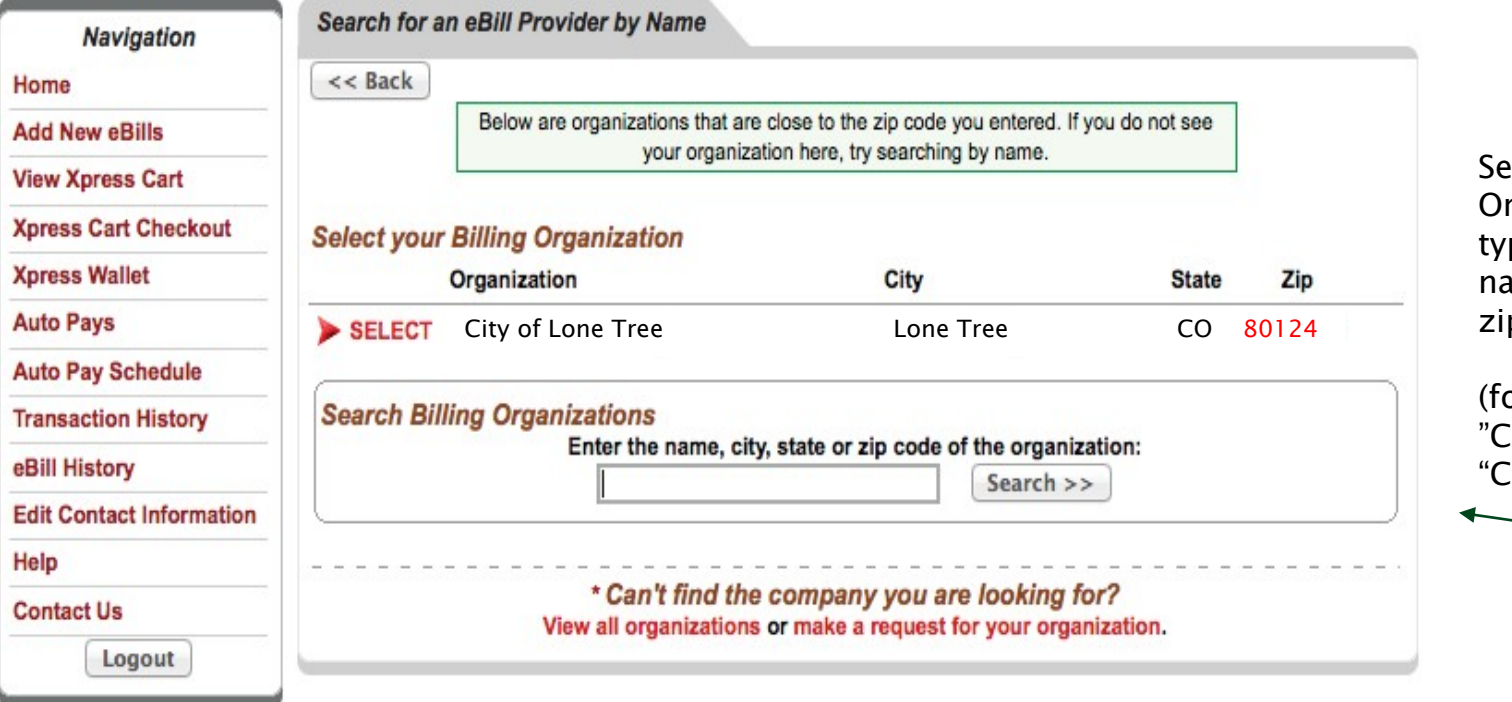

**Sect your Billing** rganization by ping in their ame, city, state or p code.

or example: ity of Lone Tree", "CO" or "80124")

Site Secured by - Starfield Technologies Inc.

Security | Contact Us | Privacy Policy

Copyright 2003 - 2013 Xpress Bill Pay LLC.

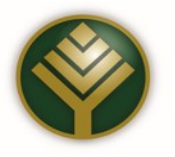

#### **5** Locate Tax Return

**Locate eBill Information** 

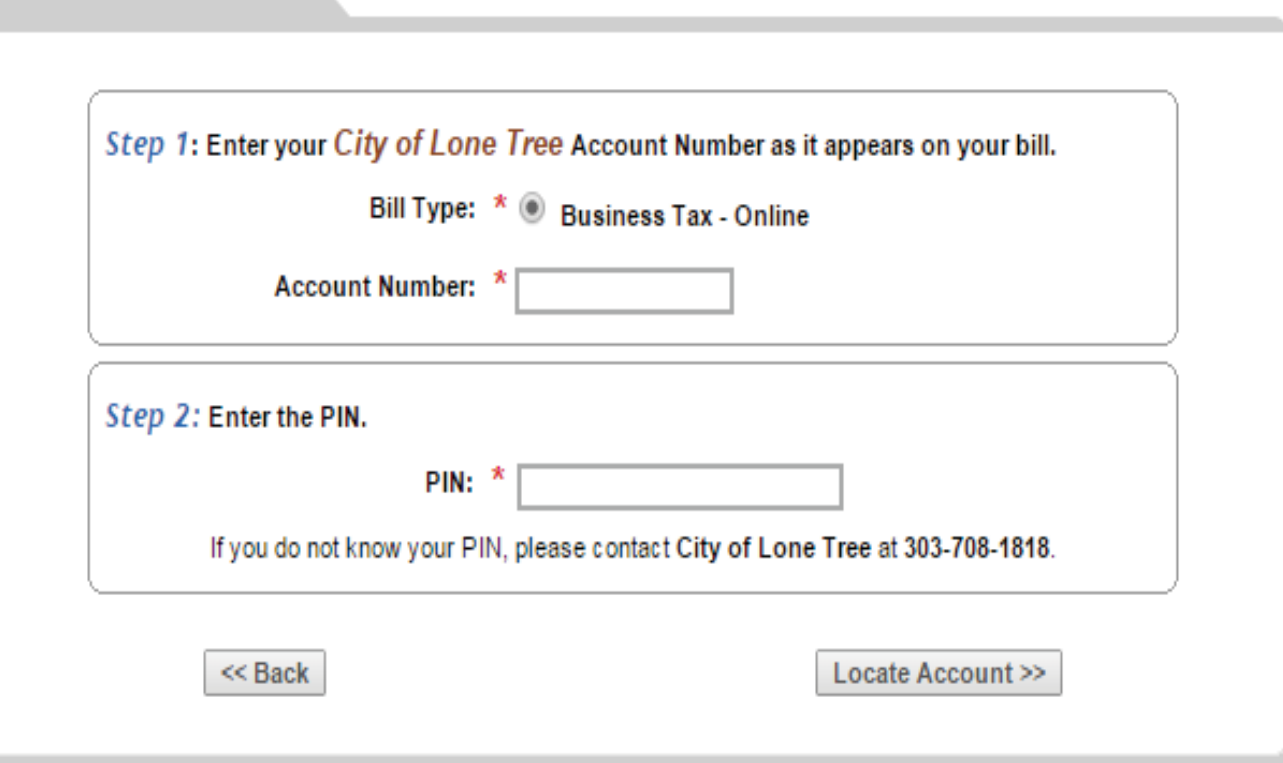

Account numbers are in xxxxx format (leading 0 can be omitted) and PIN numbers are in xxxxx format.

Select Bill Type: Business Tax, License Application, or License Renewal

Note: Please call the City of Lone Tree at 303-708-1818 to obtain your PIN.

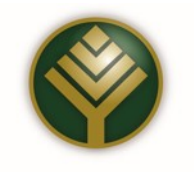

#### 5a Locate Tax Return (Continued)

#### Click "File Taxes"to view filed and unfiled tax returns

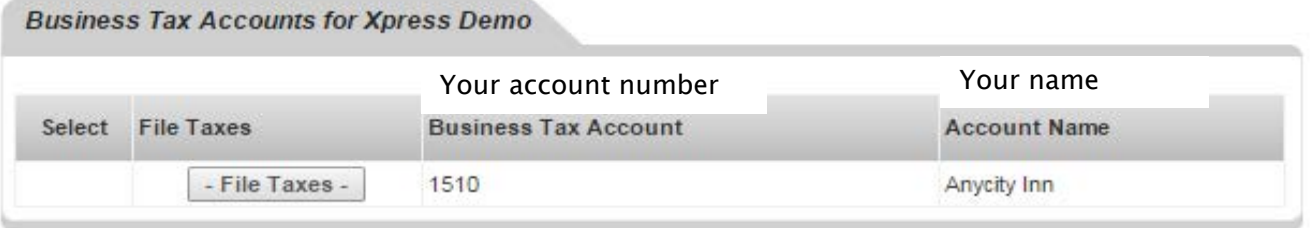

Select the tax returns that you would like to view from the drop down menus.

Select "Unfiled Taxes" to file a new return. Select "Filed Taxes" to view previous returns.

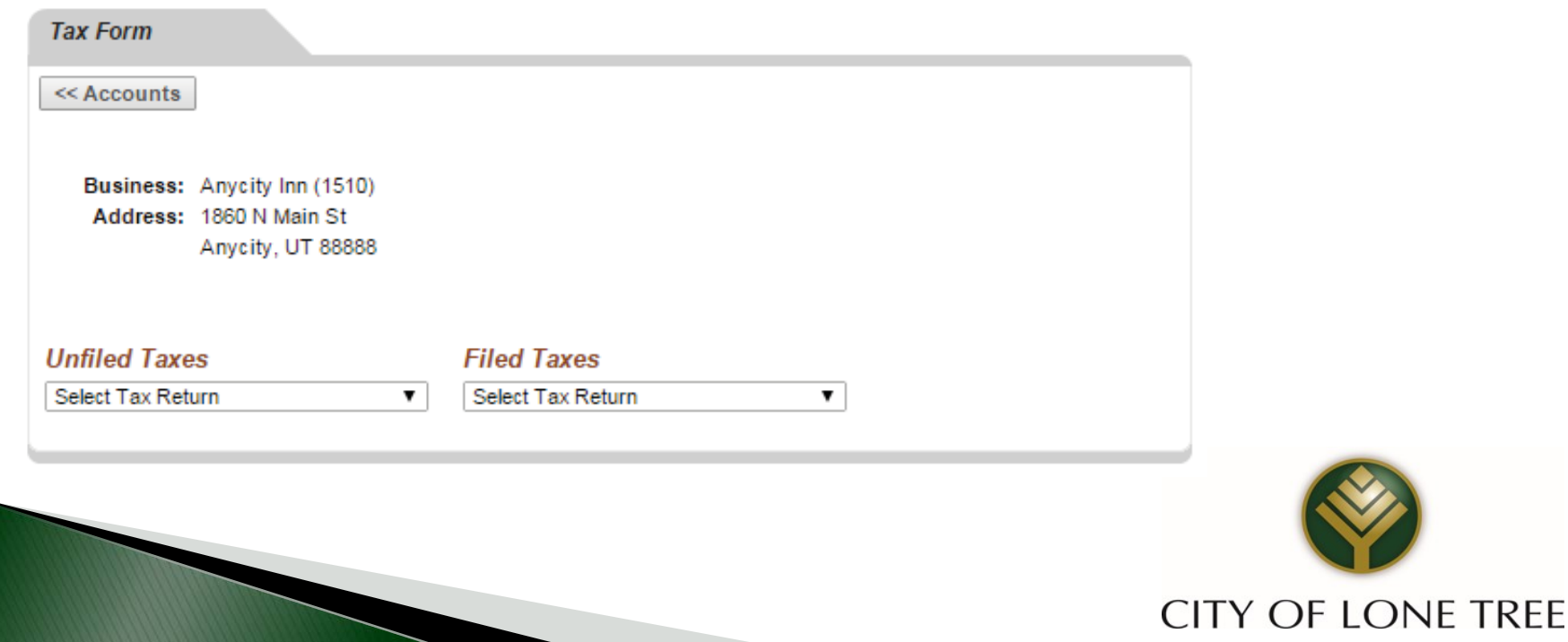

#### **6** File Return

APRIL 2014 Tax Form

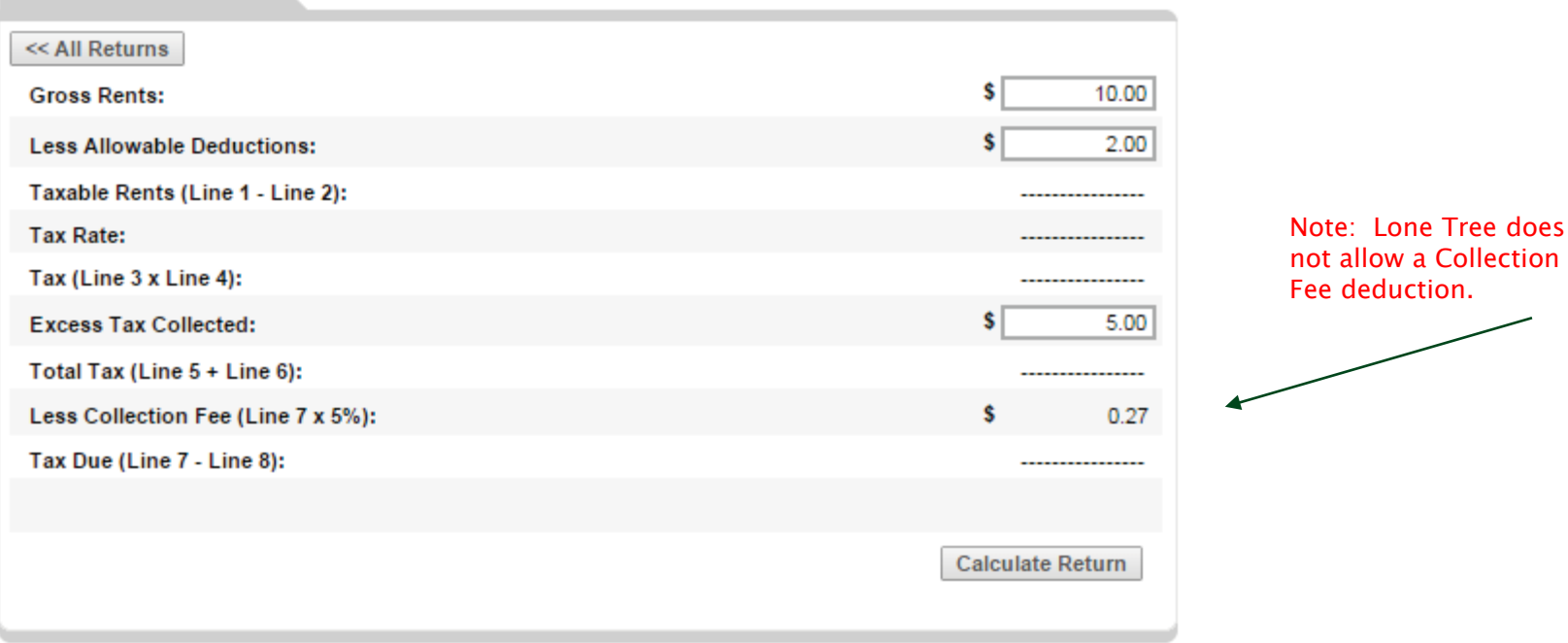

To file your return select the correct tax form from the drop down under "Unfiled Taxes". Enter in the necessary information and click "Calculate Return".

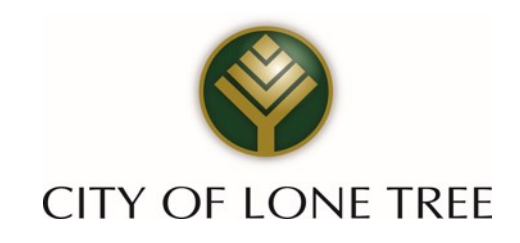

#### 6a File Return (Continued)

APRIL 2014 Tax Form

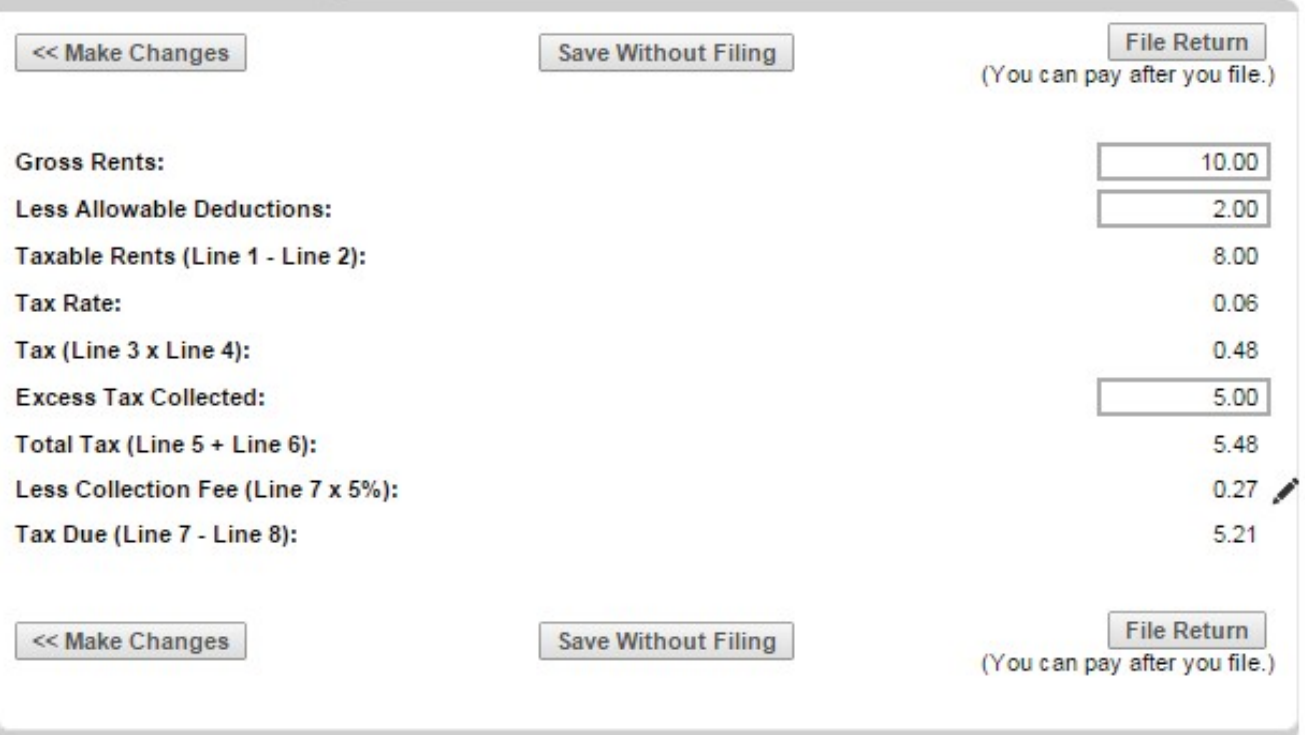

You may save the form without filing or click "File Return"to submit the form. You will be able to view the filed return and make a payment.

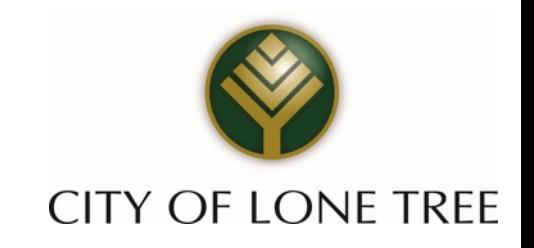

### **7** Verify

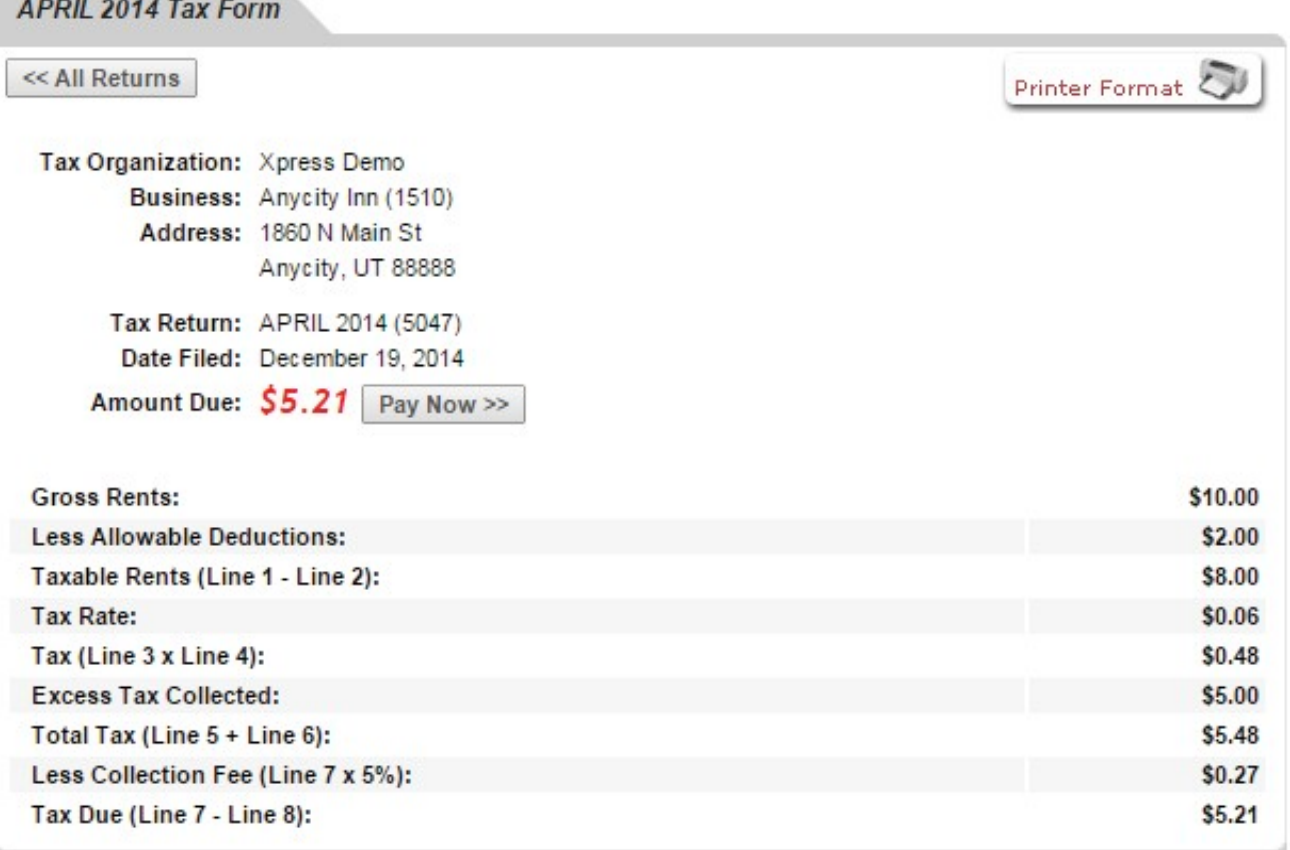

You are presented with the filed return, you may click "Pay Now"to review and enter payment information.

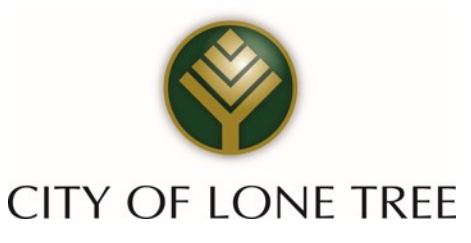

### **7a** Verify (Continued)

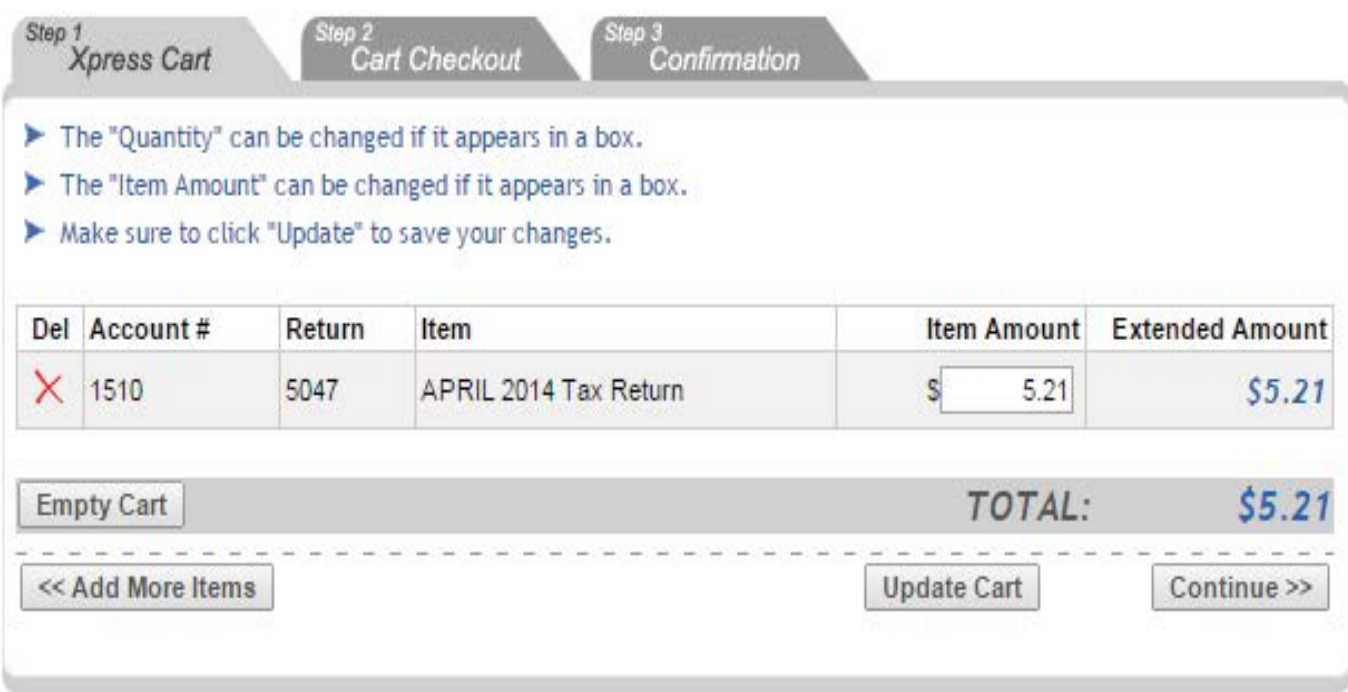

If this is the only bill that you want to pay select "Continue". If there are additional bills with this same organization, select "Add More Items". Because each organization maintains the merchant account that is required to accept electronic payments, you cannot add bills for different organizations to the same cart.

When you select "Continue" you are taken to the cart checkout screen.

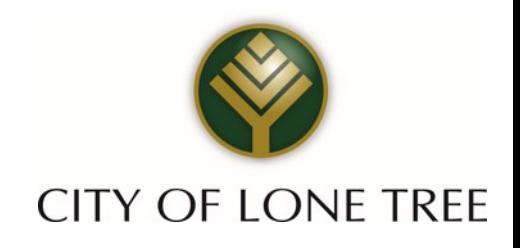

### 8 Xpress Cart

You can select the payment type: electronic funds transfer from checking or savings account or Credit/Debit/Check Card payment . The City accepts Visa, MasterCard and Discover.

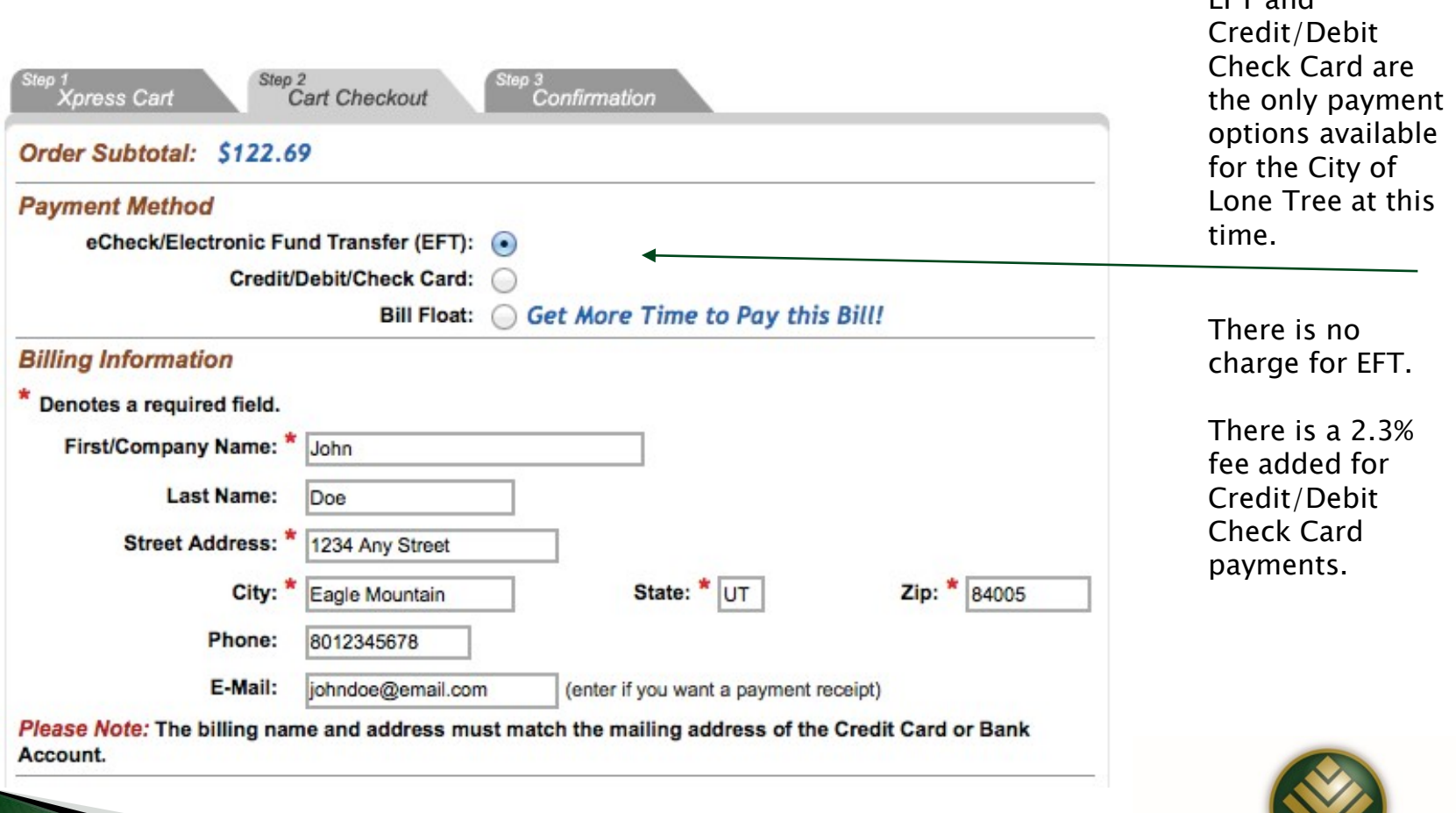

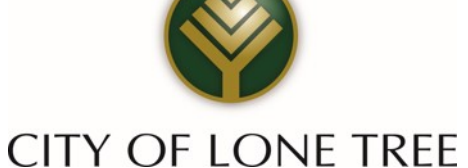

EFT and

#### **9** Payment Method

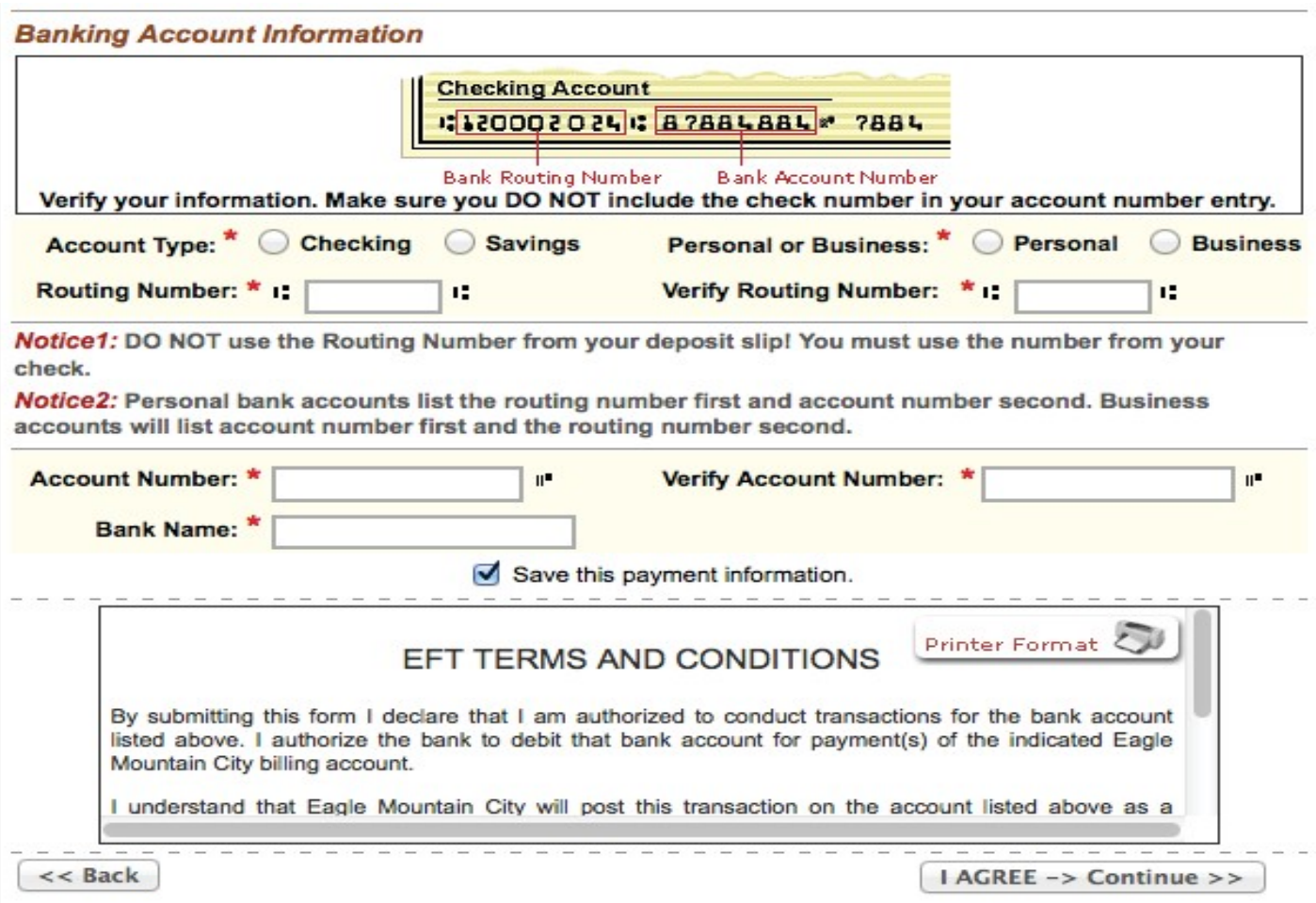

Enter the required information on the payment screen. If you elect to pay with an electronic funds transfer from checking, please be certain that you enter the routing number from a check. The routing number from a deposit slip is NOT valid and the payment will be returned.

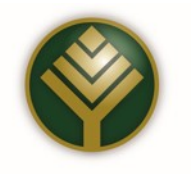

#### **9a Payment Method (Continued)**

#### **Billing Information**

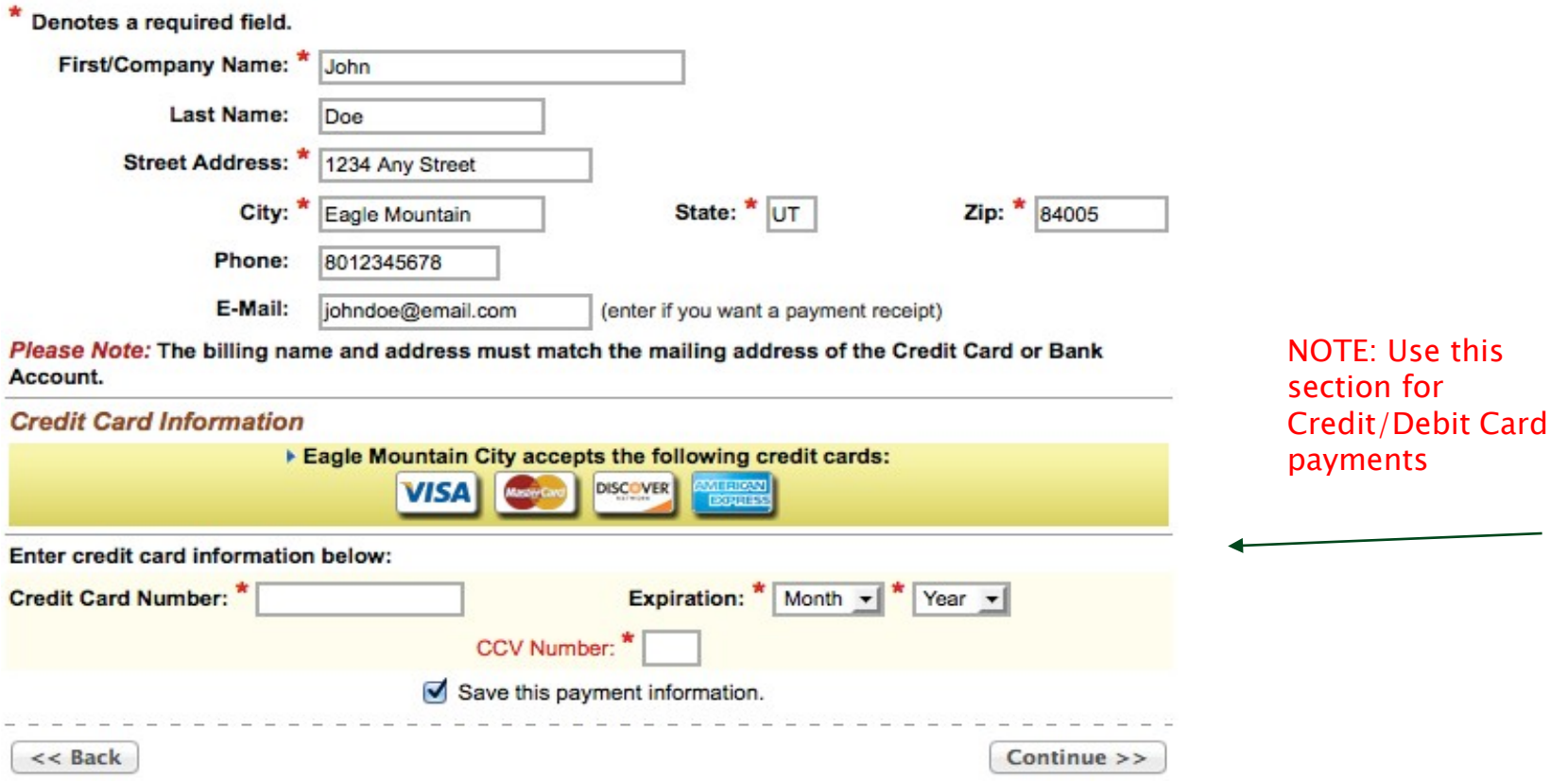

When billing information has been entered completely, select "Continue".

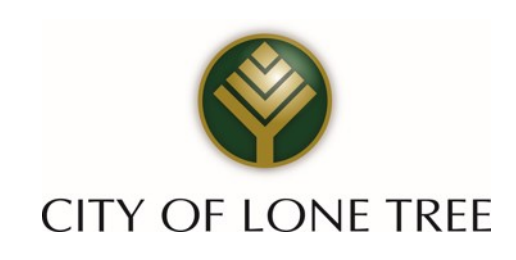

#### **10** Complete Payment

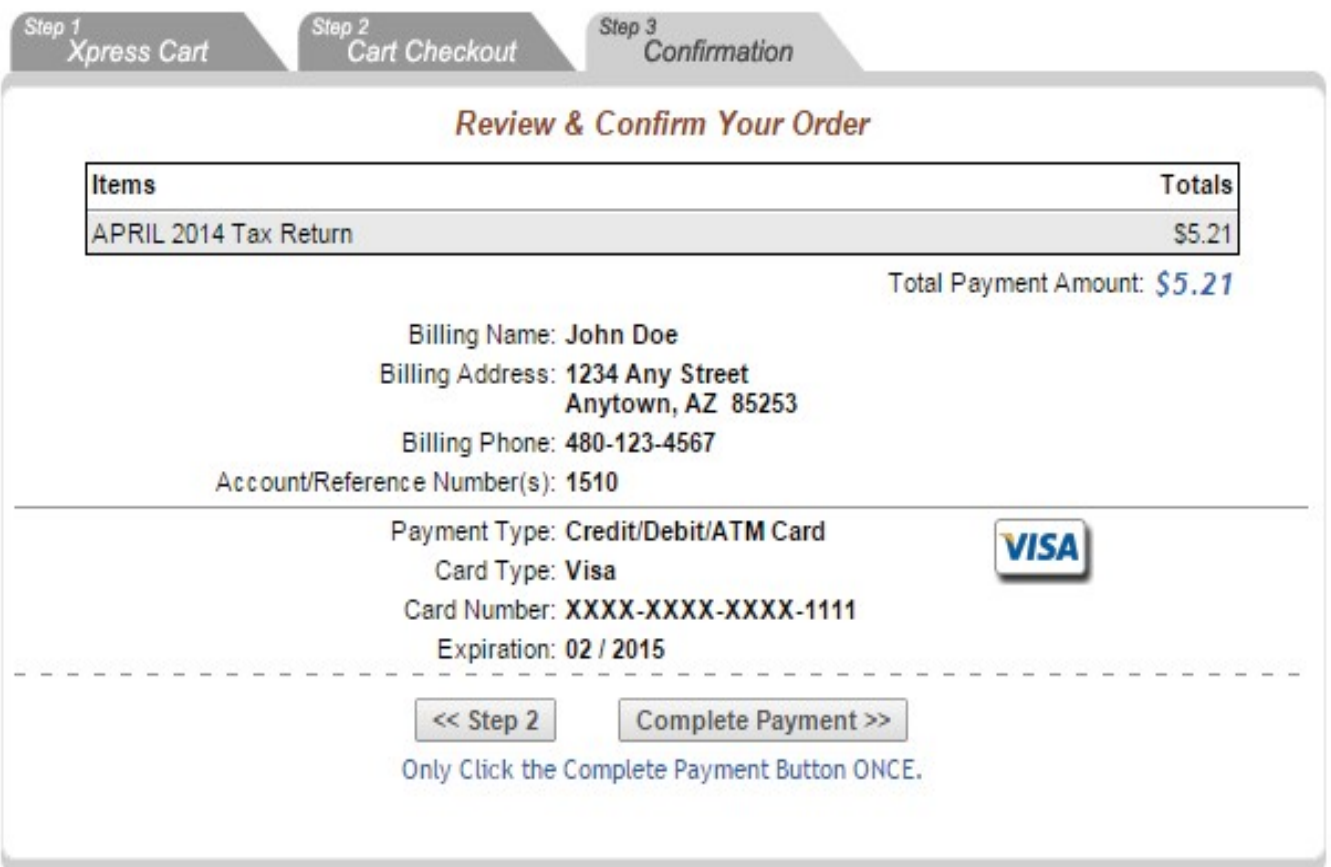

Check the amount that you intend to pay, the account numbers, etc. and select "Complete Payment". If any of the information is incorrect select "Step 2"to go back.

#### **10a Complete Payment (Continued)**

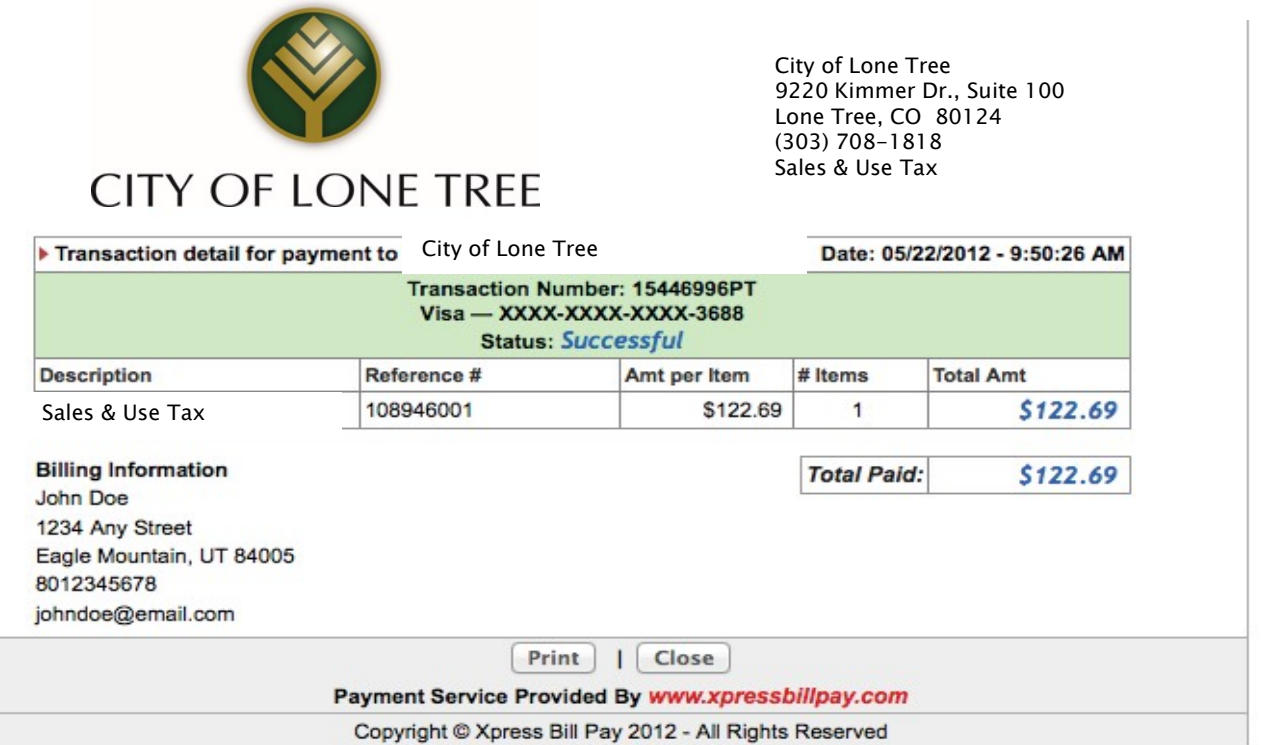

With a successful payment, the above screen will be displayed. If the payment is unsuccessful for any reason, the green background will be red and the reason for the failed transaction will be displayed. "Print" the receipt for your records and select "Close". You will be returned to the "Manage My eBills" home page.

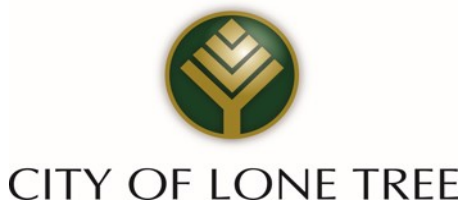

Congratulations – You are now ready to enjoy the speed and convenience of filing and paying your City of Lone Tree sales and use taxes online using Xpress Bill Pay.

If you have any questions or encounter any problems using the online system, please call the Finance Department at the City of Lone Tree at (303) 708-1818.

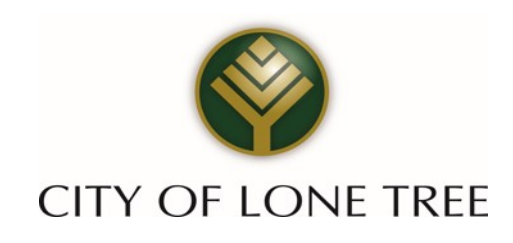